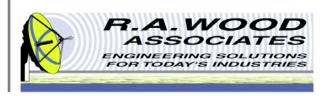

# Painless Extraction NF User Manual

1001 Broad Street, Suite 450 • Utica, NY 13501 • Voice:(315) 735-4217 • Fax:(315) 735-4328 RAWood@rawood.com • www.rawood.com

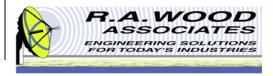

#### **Table of Contents**

- Overview
  - Trial Version Limitations and System Requirements
  - Changes by Version
- Installing Painless Extraction NF
- Program Flow Diagram
- Data Extraction Diagram
- Getting Started
- Program Operation
  - Setup Tab
  - Quick Plots Numeric Data Tab
  - Graphical Analysis Tab
    - Line Display Options
    - Marker Line Properties
  - Statistical Analysis Tab
  - Script File
  - Test Results File
  - Data File
- Production Testing Mode

- Printing
- Help Menu
- Purchasing Information

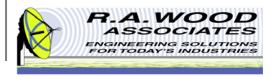

#### **Overview**

Painless Extraction Noise Figure allows for the extraction and analysis of noise figure and gain data from Noise Figure Meters. Data analysis is performed on both parameters to provide a wide array of statistical information. After data retrieval, the data may be saved to a file for future use.

#### Key Features:

- Retrieves noise figure and gain data from Supported Noise Figure Meters.
  - Minimal user input is required to extract data after the Noise Figure Meter has been setup.
  - Extracts data across a specific, automatically generated frequency list.
- Save and load data for future recall
- A noise source ENR input table allows for ENR data to be sent to the meter.
- Large graphs and numeric displays may be manipulated to display the desired data over specified frequency ranges.
- Statistical analyses of the extracted data vs. the frequency include the following calculations: Average, Minimum, Maximum, P-P variation, RMS, Standard deviation, P-P flatness, Best Fit Line (BFL) curve fit, Slope of BFL, and P-P variation from BFL
- Script files may be created, loaded, and saved to identify pass/fail points in the selected data.
- A Test Results file may be saved to summarize the outcome of the pass/fail test.
- A Production Testing Mode makes it easy to quickly test multiple components and save their associated data files in an automated format.
- Purchase Painless Extraction NF to eliminate the hassle of noise figure measurements!

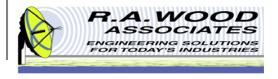

# Trial Version Limitations and System Requirements

- Trial Version
  - The trial version of Painless Extraction NF has all the features of the full version with a few limitations:
    - The ability to save data to a file is disabled.
    - The analysis frequency range is limited to 225 250 MHz.
  - The full version is available for purchase for \$159.99 (US Dollars). Buy now to unlock all program features.
- Compatible Noise Figure Meters
  - HP 8970A
  - HP 8970B
  - Agilent N897xA
- System Requirements
  - GPIB/HPIB Card
    - Noise Figure Meter and Computer require GPIB interfaces
    - Please Note: Software has been tested with NI GPIB-USB-B and Agilent 82357B.
  - Painless Extraction NF was designed to operate in the Windows XP, and Vista environments.

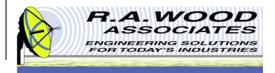

### **Changes by Version**

|   | Thank you for choosing Painless Extraction Noise Figure!                                                                                                    |
|---|----------------------------------------------------------------------------------------------------|
|   | Current Version: 1.1.4                                                                                                    |
|   | Changes in Version 1.1.4                                                                                                    |
|   | Enhanced the features to create and save .ini settings files.                                                                                                    |
| • | Added an Automated Mode for production testing. Users can now set up their test and enter the automated mode for a variety of options to enable automated saving of data files and test analysis files, along with options to include serial numbers, product numbers, tester information, and date information in the saved file names. |
|   | Added a control for including the GPIB Interface Number on the Setup tab.                                                                                                    |
| • | The auto scaling feature on the Graphical Analysis tab has been reworked. Auto scaling is now off by default. There is a new button of the left hand side that when hit will auto scale the graph once. This should allow for consistency in user defined scaling between data extractions.                                              |
|   | A New Export to Excel feature was added to export the data from the Numeric Data tab to Excel.                                                                                                    |
|   | Changes in Version 1.1.3                                                                                                    |
|   | Added support for the Agilent N897xA meter.                                                                                                    |
|   | Changes in Version 1.1                                                                                                    |
|   | Added a VISA timeout for better readings when smoothing is enabled on the noise figure meter.                                                                                                    |

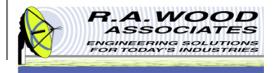

#### **Changes by Version Cont.**

- Added controls for the auto scaling of the plots on both the Quick Plots tab and the Graphical Analysis tab. Disabling auto scaling when loading or extracting new data to keep the X and Y scales you have set.
- Fixed labeling errors.
- The Use Corrected Data option on the Setup tab is now enabled by default.
- The cursors on the Graphical Analysis tab are now defaulted to measured data, not the best fit line.
- Changes in Version 1.0 \_\_\_
- Painless Extraction Noise Figure allows users to extract and analyze noise figure and gain data from noise figure meters.
- As always, we appreciate your feedback. We continually strive to improve our software packages based on your suggestions.
- We would like to thank you for choosing our product and for your continued support.
- Enjoy Painless Extraction Noise Figure!
- Bob Wood
- President
- R. A. Wood Associates
- 1001 Broad St. Suite 450
- Utica, NY 13501
- Voice: (315)735-4217
- Fax: (315)735-4328
- www.rawood.com
- rawood@rawood.com

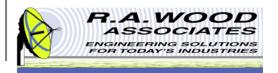

#### **Installing Painless Extraction NF**

- To check out Painless Extraction NF for yourself, visit the R.A. Wood software download page at: http://rawood.com/software\_products/download\_software\_page.html#painless\_extraction\_nf\_anchor
- Select Download Now! next to the Painless Extraction NF \_ Installer.exe
- Click Save File to save the installer.
- After the installer download is complete, double click on the *Painless Extraction NF Installer icon* to start the installation process.
- Work through the user prompts to install Painless Extraction NF. Select OK.
  - Select a folder to save the Painless Extraction NF setup files to and select OK.
  - Select Next> on the Installation Wizard.
  - Browse to select a location to save the Painless Extraction NF program files to, and Select Next>.
  - Select Next> again to continue with the installation process.
  - Select Finish to exit and complete the installation.
- Once the installation is complete, go to Start>>All Programs>>Painless Extraction NF to load the program.
- An Electronic End User License Agreement will appear. Read the agreement and select Agree to continue.
- The Change Log will appear next. This document describes the software changes and improvements by version. Click Continue to start the program.
- On the start up screen, create a user name. This name will only be used for registration purposes.
  - Select Register to pay for the full version of Painless Extraction NF. You may pay through paypal or contact us with other arrangements.
  - Select *Continue* to use the trial version. Each time you open the trial version you will have the opportunity to register for the full version. In the trial version you are unable to save data files and the analysis frequency range is limited to 225-250 MHz.
- Click Continue again to use the trial version of Painless Extraction NF or enter the Registration number and click Unlock Software to access the full version.
- To view detailed screen shots of the installation process visit: http://helprawoodsoftware.rawood.com/tiki-index.php?page=PainlessExtractionNF+Downloading+and+Installing+the+Program

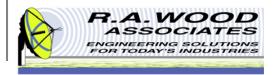

### **Program Flow Diagram**

#### **Noise Figure Meter: PC Setup HP 8970A HP 8970B GPIB Cable** File Storage \* Picture source: http://www.inxs-inc.com Control Noise Figure and Gain Data Noise Figure and Gain Retrieved from Data Stored In Data Meter Files Noise Figure and Gain Data Retrieved from Data

**Files** 

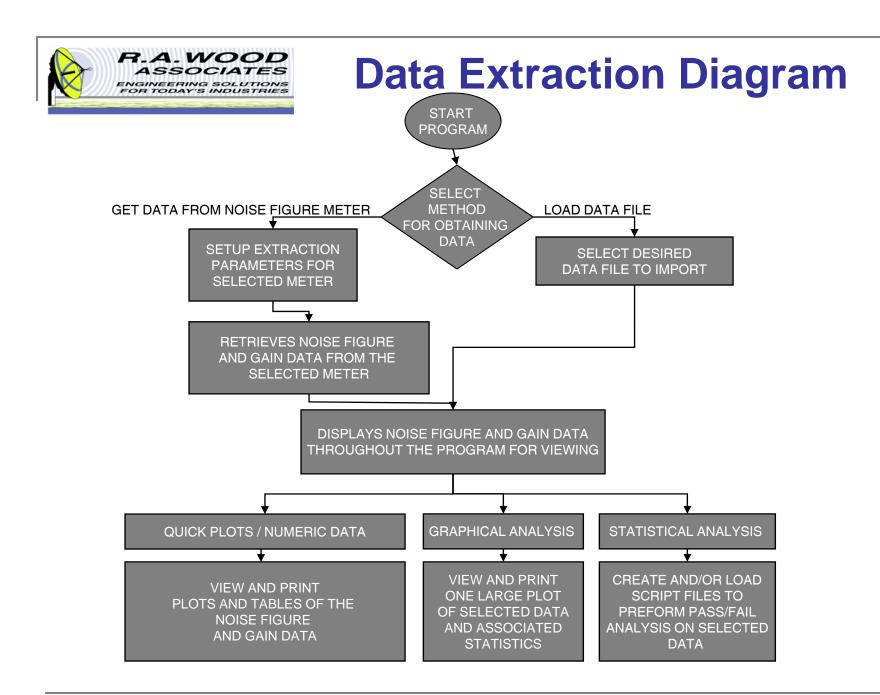

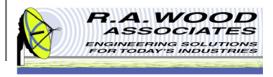

#### **Getting Started**

Once Painless Extraction NF has been successfully installed and opened, the screen to the right will appear on your computer. From this location, you may get started by setting up the parameters for extracting data or select to import data from an existing file.

To import data from a file:

A. Go to File >> Open Data File... or click on Open File

To extract data from a Noise Figure Meter:

- B. Manually setup the meter as desired for the test.
- C. Connect the GPIB cable between the meter and computer.
- D. On the Setup Tab, select the **meter model number** that you are using and fill in the associated setup parameters (*GPIB Address, Start Frequency, Stop Frequency, and Step Size*)
- E. Click on Get Data from Meter

To save data to a data file:

F. Go to File >> Save Data File... or click on Save File

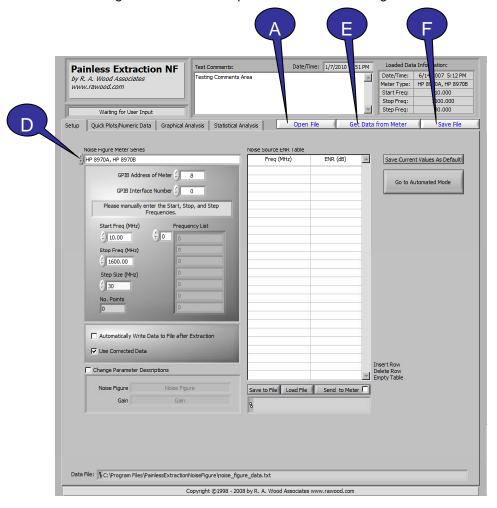

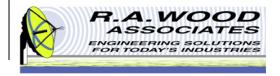

#### **Program Operation**

- A. This program is divided up into four tabs for easy navigation. At any time, you may select to view the *Setup Tab*, the *Quick Plots/Numeric Data Tab*, the *Graphical Analysis Tab*, and the *Statistical Analysis Tab* by simply clicking on the associated tab.
  - Setup Choose the noise figure meter series, enter the setup parameters, change the channel descriptions, and select various options for the output of data.
  - Quick Plots/Numeric Data View plots of Noise Figure vs. Frequency and Gain vs. Frequency as well as a data table displaying both Noise and Gain data.
  - Graphical Analysis A large plot and statistical analysis of the selected data is displayed.
  - Statistical Analysis Use this tab to load and/or edit script files to be used for Pass/Fail analysis of data.
- B. Throughout the program operation, the **Status Bar** displays the current status of the Noise Figure Meter and the program.
- C. Type **Test Comments** here to be added to the data file and printed with the test results.
- D. Displays the current **Date and Time**.
- E. Latest Extraction Information displays the setup parameters that were used during the last extraction or for the most recently opened data file.

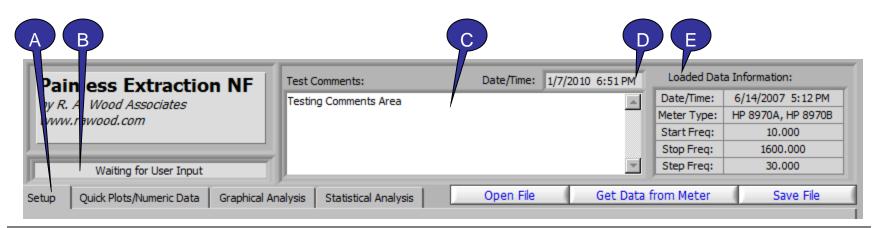

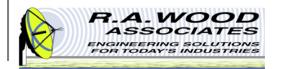

#### **Setup Tab – Import Data File**

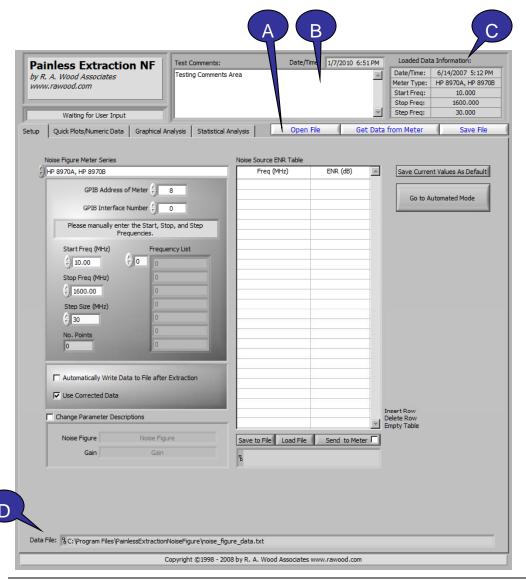

The Setup Tab is primarily used at the start up of the program. On this tab you will find all the parameters necessary to import a data file or to extract data from a noise figure meter.

#### To Import a Data File:

- A. Go to File >> **Open Data File...** or click on **Open File**
- **B.** Test Comments Type a description or notes for the test being performed. The data file will import previous test comments.
- C. Latest Extraction Information This indicator displays the setup parameters that were used to extract data.
- **D. Data File** The path of the saved or loaded data file will appear here.

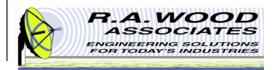

#### Setup Tab – Extract Data

To Extract Data:

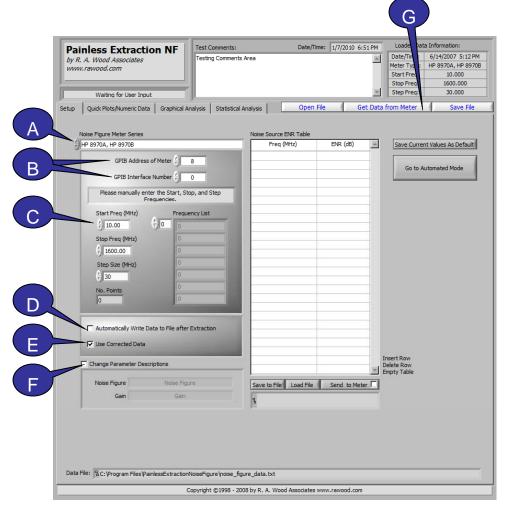

- Manually setup the Noise Figure Meter for the test.
- Connect the GPIB cable between the meter and the computer.
- On the Setup Tab, enter the appropriate parameters as follows:
- A. Noise Figure Meter Series Select the appropriate meter.
- **GPIB Address of Meter** Enter the General Purpose Interface Bus Address of the Noise Figure Meter.
- C. Setup Parameters Enter the Start Frequency, Stop Frequency, and Step Size as it appears on the meter. The Number of Points and Frequency List will automatically update accordingly.
- D. Automatically Write Data to File After Extraction Saves the data to a data file after extraction.
- **E. Use Correction Data** Extracts data with the calibration correction factor.
- F. Change Channel Descriptions Select this option to overwrite the default channel names. These names will appear on all charts and graphs throughout the program.
- G. When all setup parameters are set as desired, Click on **Get Data from Meter** button.

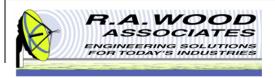

#### **Settings Files**

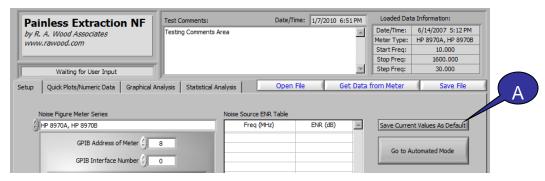

Painless Extraction NF utilizes a settings file to store the default test setup that is loaded at the start of program operation. This file is stored in an \*.ini format. The following parameters are saved in the default setup file:

- Setup Tab: Noise Figure Meter Series, Start Freq (MHz), Stop Freq (MHz), Step Size, Automatically Write Data to File after Extraction, Use Correction Data, Change Channel Descriptions, GPIB Address of Meter, and GPIB Interface Number
- Graphical Analysis Tab: Parameter, Analyze
   Freq Start (MHz), Analyze Freq Stop (MHz)

The default settings may be overwritten to reflect the setup that you use most.

A. Save Current Setup As Default – Click here to save the current setup parameters as default. Default values will automatically load when Painless Extraction NF is opened, and whenever the *Reset Setup to Default* option is selected. Once the existing default values are overwritten, they may not be retrieved.

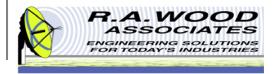

## Setup Tab - Noise Source ENR Table

- **A.** Frequency and ENR Data may be passed to a Noise Figure Meter by simply entering the data into this table.
- **B.** Save to File Noise Source ENR data may be saved to a tab delineated text file for future use.
- C. Load File Select this option to import an existing Noise Source ENR data file.
- **Sent to Meter** After the Frequency and ENR data has been entered in the table as desired select this option to export the data to the meter.
- **E. File Path** After a file has been saved or loaded the location will be displayed here.
- **F. Insert Row** Select this option to add a row above the selected row.
- **G. Delete Row** Select this option to delete the selected row.
- **H. Empty Table** Select this option to delete the entire table.

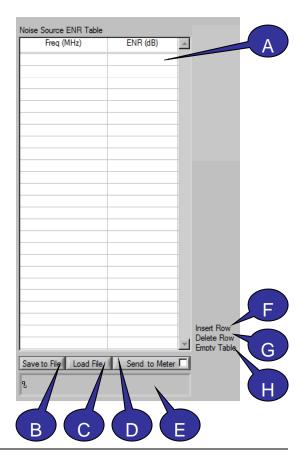

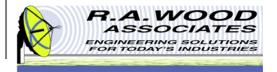

#### **Quick Plots - Numeric Data Tab**

The Quick Plots/Numeric Data Tab is the place to go to easily view Noise Figure and Gain data across the entire frequency range. Data is displayed to the millionths place.

- A. For more detailed and editable graphs, go to the **Graphical Analysis Tab**.
- B. To change the titles of these graphs, go to the Setup Tab and select Change Channel Descriptions. The user entered channel descriptions will become the titles for all graphs and charts throughout the program.
- C. Export Data to Excel The Noise Figure and Gain vs. Frequency data table may be exported to Excel by clicking this button. Please note that Excel must be installed on the computer for this option to be available. Once exported, all regular features of Excel are available.
- **D. Data File** If a data file was loaded or saved, the file location will be displayed at the bottom of the tab.

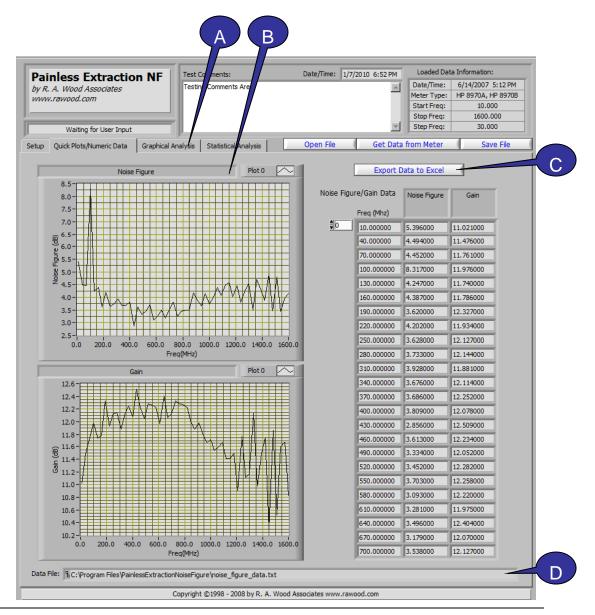

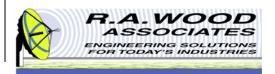

### **Graphical Analysis Tab**

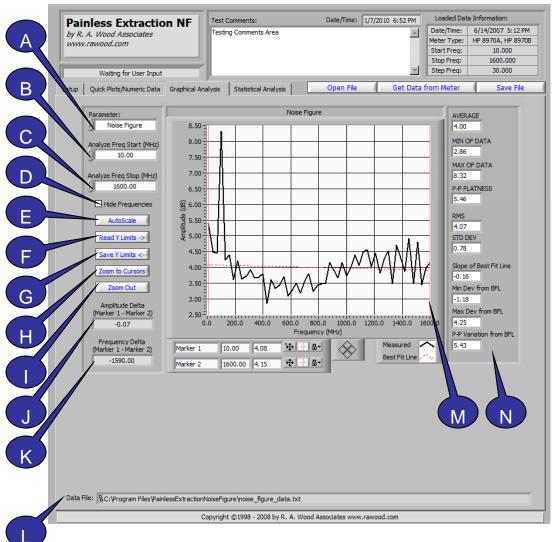

The Graphical Analysis Tab provides a large plot of the selected parameter and detailed statistical analysis.

- A. Parameter Select between Noise Figure and Gain data to be displayed on the graph by selecting it from the pull down menu.
- B. Analyze Start Frequency (MHz) Input the desired start frequency in MHz for the plot. This value does NOT have to be the same as the start frequency used to extract data.
- C. Analyze Stop Frequency (MHz) Input the desired stop frequency in MHz for the plot. This value does NOT have to be the same as the stop frequency used to extract data.
- D. Hide Frequencies Select this option to hide the frequencies on the graph. This feature may be useful for printing and presenting proprietary data.
- **E.** Autoscale Click here to automatically scale the graph to fit the data plot of the selected *Parameter.*
- F. Read Y Limits Click here to reset the Y Limits to the values saved with the << Save Y Limits button.
- G. Save Y Limits Click here to save the current Y Limits for future recall. To reset the graph to these saved limits, select *Read Y Limits* >>.

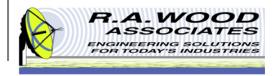

# **Graphical Analysis Tab**Continued

- **H. Zoom to Cursors** Click here to zoom in on the graph. The graph will zoom in on the section between the red marker lines. You may adjust the red marker lines by clicking and dragging them to a new location on the graph or by entering a value in the box marked marker 1 or marker 2 respectively.
- **Zoom Out** Click here to zoom out on the graph.
- **J. Amplitude Delta** Calculates and displays the difference between the amplitude of Marker 1 and Marker 2. Make sure that both marker lines are *Snapped To* the same line on the graph (Measured or Best Fit) to assure accuracy.
- **K. Frequency Delta** Calculates and displays the difference between the frequency of Marker 1 and Marker 2. Make sure that both marker lines are *Snapped To* the same line on the graph (Measured or Best Fit) to assure accuracy.
- L. Data File The path to the saved or loaded data file is displayed here. To load or save to a different location, select Save Data File or Open Data File respectively.
- M. You may click and drag the **red marker lines** to any location on the graph or enter a numeric value for their location below. Then you may zoom to the selection between the marker lines by clicking on the *Zoom to Cursor* button.
- N. The **statistics** for the selected parameter are displayed to the right of the graph. For a detailed description of these quantities see the following page.

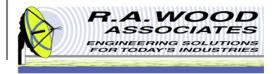

#### **Graphical Analysis Tab Cont.**

The following statistics are calculated and displayed on the *Graphical Analysis* tab based on the selected *Parameter* displayed on the graph between the *Analyze Freq Start (MHz)* and the *Analyze Freq Stop (MHz)*.

- **AVERAGE -** The value obtained by averaging the amplitude values between the *Analyze Start Freq* and the *Analyze Stop Freq*.
- MIN OF DATA The Minimum amplitude value of the actual trace.
- **MAX OF DATA -** The Maximum amplitude value of the actual trace.
- P-P FLATNESS The Peak to Peak Variation or the difference in amplitude between the Min of Data and the Max of Data
- RMS The Root Mean Square value of the Data measured across the frequency band
- STD DEV The Standard Deviation of the measured amplitude across the frequency band
- Slope of Best Fit Line Measures the slope from the Start frequency to the Stop frequency of the Best Fit Line
- Min Dev from BFL The value between Min of Data and the Best Fit Line at the Min of Data frequency point.
- Max Dev from BFL The value between Max of Data and the Best Fit Line at the Max of Data frequency point.
- **P-P Variation from BFL -** The sum of the *Max Dev from BFL* and the *Min Dev from BFL* values.

AVERAGE -10.89 MIN OF DATA -20.39 MAX OF DATA -1.23 P-P FLATNESS 19.16 RMS 12.24 STD DEV 5.58 Slope of Best Fit Line 19.24 Min Dev from BFL -0.78 Max Dev from BFL 0.90 P-P Variation from BFL 1.68

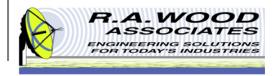

#### **Line Display Options**

- The color and style of the Measured and Best Fit line on the graph on the Graphical Analysis Tab may be customized. Left click on the Measured or Best Fit Line field to view an options menu.
- Common Plots: The common plots menu may be used to change the data display options. These options change the way in which the data points are connected and delineated. By default the standard line without individual data points is selected.
- **Color**: Select a custom color for the data line to make a bold presentation. By default the Measured line is black and the Best Fit line is red.
- Line Style: Use the Line Style menu to select between dashed and solid lines. By default the Measured line is solid and the Best Fit line is dashed.
- **Line width**: The *Line width* may be adjusted to accentuate the Data or Best fit line.
- **Point Size**: Use the *Point Size* menu to visually define the individual data points. Selecting any of the options in this menu will create bullets at each of the extracted frequencies on the graph
- Other: The remaining options (Anti-Aliased, Bar Plots, Fill Baseline, Interpolation, X Scale, and Y Scale) should be left on their default values. Although no harm will come in changing these options, they do not apply to the tests and presentation realm of PainlessExtraction NF.

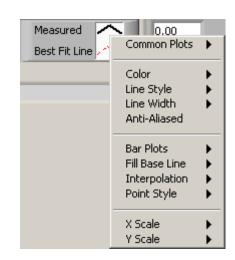

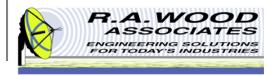

### **Marker Line Properties**

On the graph there are two green marker lines. These lines may be used to specify a region of focus on the graph. You may move these lines to any location by clicking and dragging them to a position or by entering a coordinate (Frequency, Amplitude) in the appropriate field. You may change the color and style of the marker lines by left clicking on the green star shaped button next to the desired marker line.

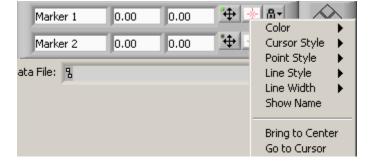

- Color: Select a custom color for the marker lines to make them stand out or allow them to hide in the background.
- Cursor Style: The cursor style option changes the look of the marker lines. You may choose between a single vertical line, cross hairs, or a single horizontal line.
- **Point Style:** Use the *Point Size* menu to visually define the point at which the marker line crosses the data line.
- Line Style: Use the Line Style menu to select between dashed and solid lines. By default the marker lines are solid.
- Line width: The *Line width* may be adjusted to accentuate or deemphasize the marker lines.
- **Show Name**: The *Show Name* option will display the name of the marker line on the graph.
- **Bring to Center**: *Bring to Center* moves the marker line to the center of the graph.
- **Go to Cursor**: *Go to Cursor* shifts the graph to be centered around the current location of the marker line.
- **Lock Position**: To lock the marker lines to a fixed location, left click on the button with the lock next to the appropriate marker line.
- Measured or Best Fit Line: The Measured or Best Fit Line option determines which line the marker line will lock to. The cursor on the marker line will lock on the appropriate line.
- Amplitude Delta and Frequency Delta: The marker lines may be used to determine the difference in measurement between any two points. The Amplitude Delta and Frequency Delta fields display the difference in magnitude of Marker 1 Marker 2. Make sure that both marker lines are locked to the same line on the graph (Measured or Best Fit) to assure accuracy.

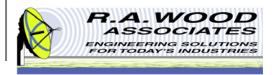

### **Statistical Analysis Tab**

The Statistical Analysis Tab may be used to open, create, and save script files. A script file is used on this tab to perform pass/fail analysis of the data. Once the script file has been run, a test results file may be saved.

- A. Statistical Script File Please view the following pages for detailed information on creating a script file.
- B. Clear Table Click here to clear the Statistical Script File and the Test Results table. All cleared data will be lost.
- C. To save a script file, go to File >> Save Script File... or click on Save Script File.

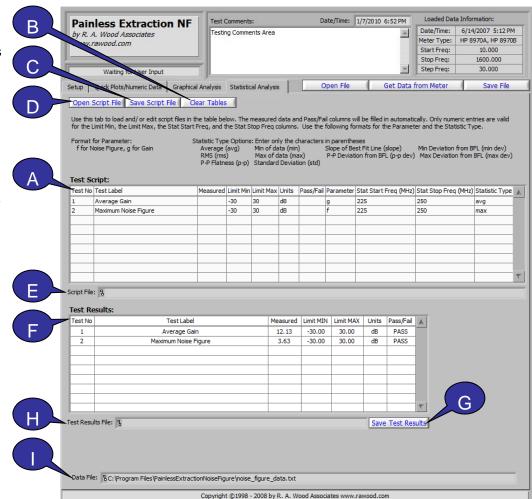

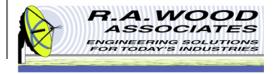

# Statistical Analysis Tab Continued

- D. To open a script file, go to File >> Open Script File... or click on Open Script File.
- **E. Statistical Script File -** This field displays the path to the location that the *Statistical Script File* has been saved to or loaded from.
- F. Test Results This table displays the test results from the Statistical Script File. It contains the first seven columns from the table above with the Measured data and the Pass/Fail determination filled in.
- G. To save a test results file, go to File >> Save Test Results File... or click on Save Test Results.
- H. Test Results File This field displays the path to the location that the Test Results file has been saved.
- **Data File** If a data File was loaded or saved, the file location will be displayed at the bottom of the tab.

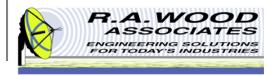

#### **Script File**

Below is a sample Script File that was created in Painless Extraction NF and opened in Excel. This file may also be opened in Notepad, or Word Pad. The script file is used to perform Pass/ Fail analysis on the data retrieved from the meter or a data file. A script file may be loaded into Painless Extraction NF and edited, or a new file may be created within the program. To create a script file, type the desired specifications in the table on the Statistical Analysis Tab. The script file will be read line by line. If one line is left empty, the remainder of the file will be ignored. Please note that loading a script file will erase any data that is currently in the table. Save this data first.

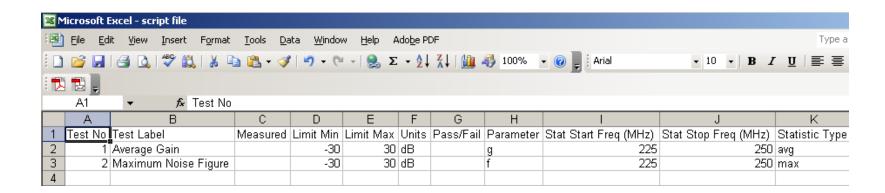

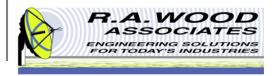

#### **Script File Continued**

- **Test No.** Reference Number of the Test. This is not a required field.
- **Test Label** Description of the Test. Use descriptive labels to help troubleshooting results after the tests. This is not a required field.
- Measured Value measured by the test. This will be blank in the script file. It will be filled in on the Test Results table.
- **Limit Min** Minimum value to be compared with the *Measured* value. Only a numeric entry is valid. Use the units column or *Test Label* for a description.
- **Limit Max** Maximum value to be compared with the *Measured* value. Only a numeric entry is valid. Use the units column or *Test Label* for a description.
- Units Units that the test will be measured in.
- Pass/Fail Determined by checking whether the Measured value falls between the Limit Min and Limit Max. This will be left blank on the Statistical Script File and automatically filled in on the Test Results table.
- **Parameter** This is the type of data that will be analyzed. Only enter the characters in parentheses.
  - Noise Figure (f)
  - □ Gain (g)
- Stat Start Freq (MHz) Starting frequency of the measurement from which statistics are obtained. Only a numeric entry in MHz is valid.
- Stat Stop Freq (MHz) Ending frequency of the measurement from which statistics are obtained. Only a numeric entry in MHz is valid.

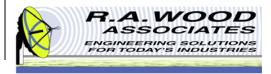

#### **Script File Cont.**

- **Statistic Type** This data field represents which statistic will be determined from the selected *Parameter*, within the limits of *Stat Start Freq* and *Stat Stop Freq*. Statistic Type Options (Only the characters in parentheses are valid entries):
  - Average (avg)
  - Min of Data (min)
  - Max of Data (max)
  - P-P Flatness (p-p)
  - RMS (rms)
  - Standard Deviation (std)
  - Slope of Best Fit Line (slope)
  - Min Deviation from BFL (min dev)
  - Max Deviation from BFL (max dev)
  - P-P Variation from BFL (p-p dev)

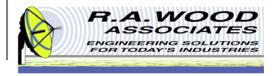

#### **Test Results File**

Below is a sample Test Results File that was created in Painless Extraction NF and opened in Excel. This file may also be opened in Notepad, or WordPad. The top of the file contains the test date/time, text comments, and the noise figure meter setup information. After this header information, the test results table is displayed.

- This table contains the test results from the script file. It has the first seven columns from the script file table with the Measured data filled in and the Pass/Fail determination filled in.
- You may save the test results to a file by clicking on the Save Test Results button on the Statistical Analysis Tab or by going to File >> Save Test Results File...

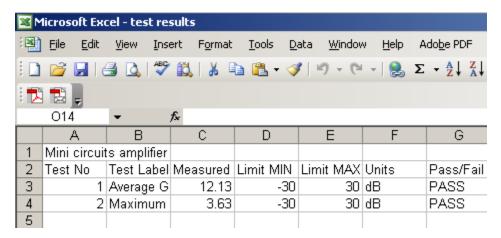

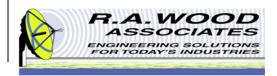

#### **Data File**

Below is a sample data file that was saved using Painless Extraction NF and opened in Notepad. These files are tab delineated text files that may be opened using Notepad, Word Pad, or Excel. The top of the file contains the header information which includes the test date/time, test comments, and the setup parameters for the noise figure meter used. The rest of the file is tab separated data.

#### noise figure data - Notepad File Edit Format View Help <File Type> Noise Figure Meter Data </File Type> <Header> Date/Time: 6/14/2007 5:12 PM Meter Type: HP 8970A, HP 8970B Start Freq: 10.000 1600.000 Stop Freq: Step Fred: 30.000 Descriptions: Noise Figure Gain Testing Comments Area Comments: </Header> <Data> 10.000 5.396 11.021 40.000 4.494 11.476 70.000 4.452 11.761 100.000 8.317 11.976 130.000 4.247 11.740 160.000 4.387 11.786 190.000 3.620 12.327 220.000 4.202 11.934 250.000 3.628 12.127 l280.000 3.733 12.144 310.000 3.928 11.881 1340 000 3 676. 17 11/

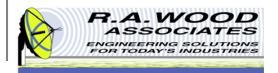

#### **Production Testing Mode**

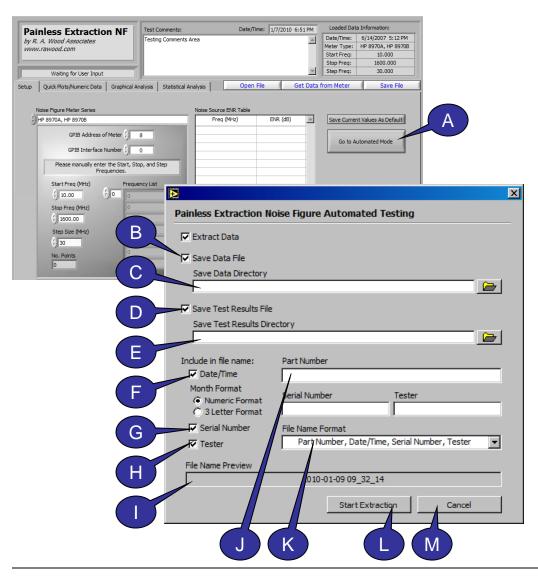

The Production Testing Mode enables the user to quickly test multiple components and save the results to a file in an automated fashion.

Before entering the *Production Testing Mode*, setup the *Noise Figure Meter Series* parameters on the *Setup* tab, and the *Statistical Script File* on the *Statistical Analysis* tab.

- A. Click here to enter the **Production Testing Mode**. A dialog box will open in which the user can setup the production testing settings.
- B. Save Data File Select this option to automatically save the data to a file after the extraction is complete. The data file will be saved in the Save Data Directory under the name displayed in the File Name Preview below.
- C. Save Data Directory This field displays the path to the directory in which the data file will be saved after the extraction is complete. To select a new directory, click the file folder to the right, and browse for the desired save location. Once you have located the desired directory, click the *Current Directory* button.

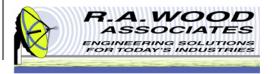

#### **Production Testing Cont.**

- D. Save Test Results Select this option to automatically generate and save a test results file after the extraction is complete. The test results file is generated using the statistical script file that is open on the *Statistical Analysis* tab of PainlessExtraction NF. The script file must be opened in PainlessExtraction NF before the Production Testing may begin. The test results file will be saved in the *Save Test Results Directory* under the name displayed in the *File Name Preview*.
- **Save Test Results Directory** This field displays the path to the directory in which the test results file will be saved after the extraction is complete. To select a new directory, click the file folder to the right, and browse for the desired save location. Once you have located the desired directory, click the *Current Directory* button.
- **F. Date/Time** Select this option to included the current date and time in the file name for the *Data File* and the *Test Results*. Select between *Numeric Format* and *3 Letter Format* for the format of the date and time.
- **G. Serial Number** Select this option to include the *Serial Number* in the name of the *Data File* and the *Test Results File*. Enter the *Serial Number* in the field to the right.
- **H. Tester** Select this option to include the Tester's name or initials in the name of the *Data File* and the *Test Results File*. Enter the Tester's name or initials in the field to the right.
- **File Name Preview** This field displays the naming scheme for the *Data File* and the *Test Results File*.
- J. Part Number Enter the Part Number here to include it in the file name of the Data File and the Test Results File.
- **K. File Name Format** Select the desired file name format from the drop-down menu. See the *File Name Preview* to view the selected format.
- L. Start Extraction Click here to extract data from the Noise Figure Meter Series and perform the production testing.
- M. Exit Click here to exit the Production Testing Mode and return to Painless Extraction NF.

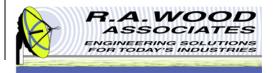

### **Printing**

- The default printer is set for a postscript type printer.
- To print on an ink jet printer go to **Tools>>Options**. In the pop up window, click on the arrows next to Paths and select **Printing**.

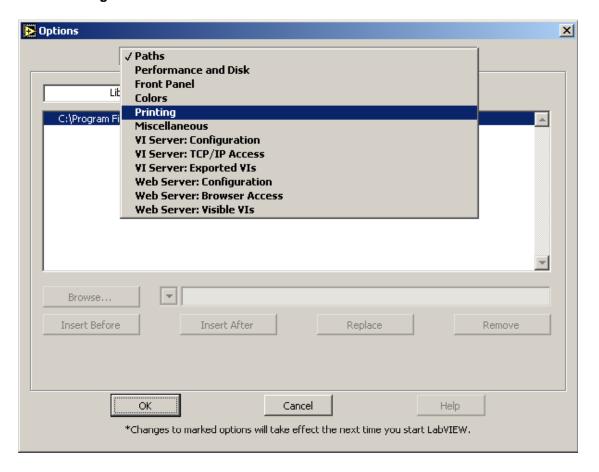

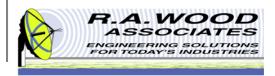

### **Printing Cont.**

Set the printing options to Standard Printing and click OK.

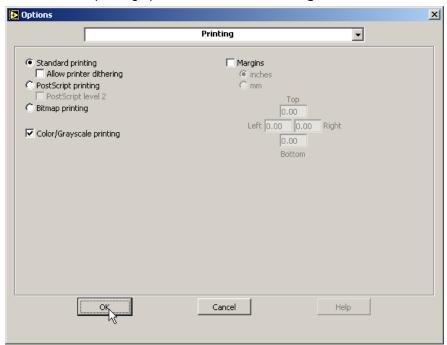

On the panel that you want to print, go to File>>Print
 Window.... In the dialog box select the ink jet printer and click Print

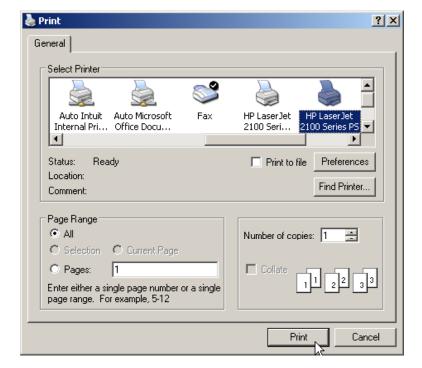

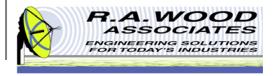

#### Help Menu

- For help on functions while Painless Extraction NF is running, go to Help >> Show Context Help. This will bring up a window with helpful tips that change according to the location of your mouse. Drag your mouse over buttons, graphs, or tables to view detailed descriptions of their functions (see example below).
- For additional Help resources please visit our Software Support Forum at: http://helprawoodsoftware.rawood.com/tiki-index.php As always, if you run into problems, don't hesitate contact us any time at 315-735-4217 or rawood@rawood.com

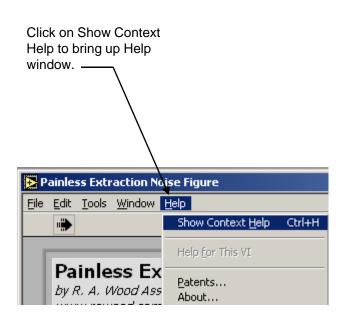

This is an example Context Help Window that is displayed when the mouse button hovers over the Tab Control. Move the mouse to hover over different buttons, graphs, or tables to view help on other functions. Context Help \_ | 🗆 | × | Tab Control You may select one of the following tabs: **Setup** - You may choose the meter series, enter setup parameters, change channel labels, enter an ENR table, and select various options for the output of data. Quick Plots/Numeric Data - Plots are displayed for both Gain and Noise Figure. A data table containing frequency, gain, and noise figure is also displayed. Graphical Analysis - Large plot and statistical analysis of selected data is displayed. Statistical Analysis - Use this tab to load and/ or edit script files to be used for Pass/Fail analysis of data.

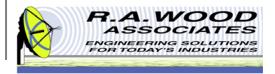

#### **Purchasing Information**

- We currently offer several methods for purchasing our software products:
  - Select the desired method from within the program itself (recommended for single purchases)
  - Use the PayPal Forms on our software download page: http://rawood.com/software\_products/purchase\_software.html (useful for purchasing multiple programs)
  - Fill out the WWW form
  - Contact us directly so we can contact you for payment arrangements
- When purchasing, please double check that both your User Name and Registration Key are correct.

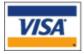

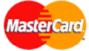

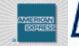

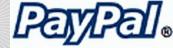